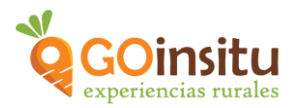

# **GUIA PARA CREAR UNA EXPERIENCIA**

Es **NECESARIO** que antes de comenzar con estas instrucciones hayas leído el documento de **"Guia de ACCESO para anfitriones"**, y/o visto el vídeo tutorial, ya que, el primer paso es **DARSE DEL ALTA** como miembro de GOinsitu.

Siguiendo estos sencillos pasos podrás crear tu anuncio de "Experiencia":

- **1.** Como ya te has dado de alta en la web de GOinsitu como "Anfitrión", ahora puedes acceder a tu escritorio a través de la contraseña obtenida.
- **2.** Una vez estés en el escritorio debes ir a la **columna marrón** a la izquierda que es el menú principal y buscar la pestaña de **"PRODUCTOS Y EXPERIENCIAS":**

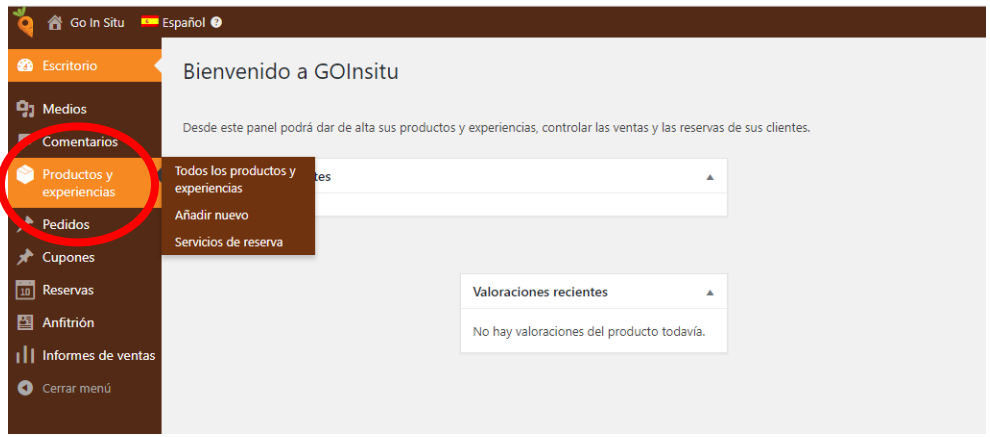

Dentro de esta pestaña en **Todos los productos y experiencias**, puedes visualizar a modo de listado, las experiencias y productos que publiques en la web GOinsitu.

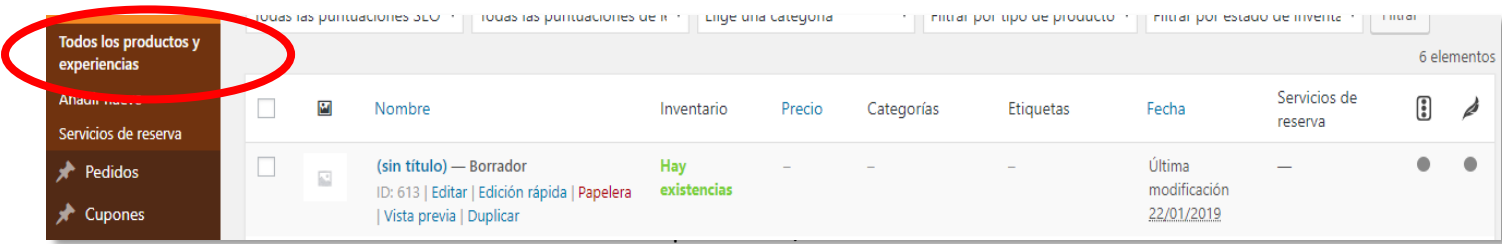

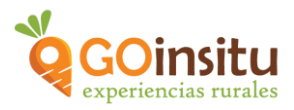

En **Añadir Nuevo** está el apartado más importante porque es justo aquí donde vas a poder elaborar tu anuncio de Experiencia, siguiendo estos pasos:

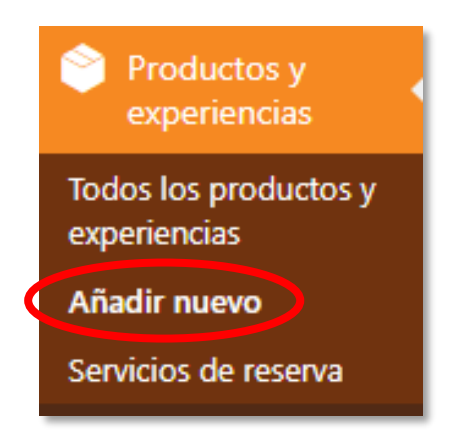

a) **Nombre del producto o experiencia,** aquí darás nombre a tu **Experiencia.** Lo mejor es que contenga de 40 a 50 caracteres y que sea un título llamativo que indique lo que se hace en la actividad y que incluya el nombre del lugar donde se realiza. Importante que contenga alguna palabra clave de tu actividad, para que quede claro en qué consiste, ej.: naranjos, oleoturismo, cabras, pan, cerveza…

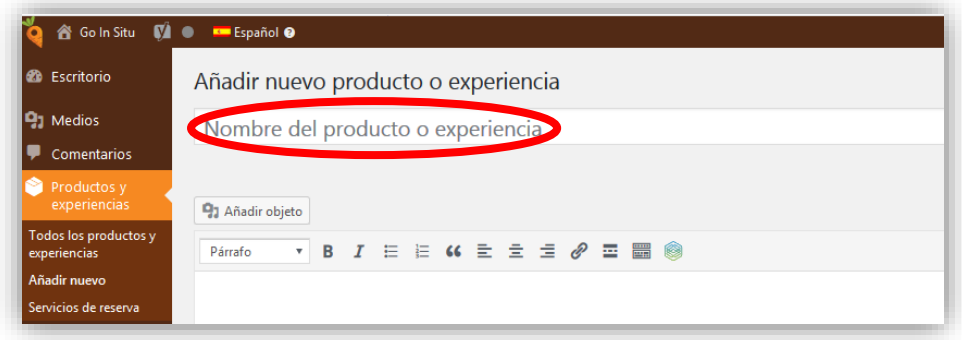

- b) Espacio en blanco: **Descripción de la Experiencia**. A continuación algunos consejos para redactarla:
	- $\sim$  Utiliza un lenguaje sencillo, directo y conciso
	- $\sim$  Piensa en la idea principal que quieres transmitir con la descripción
	- $\sim$  Una sola idea por párrafo, párrafos de 5 líneas y un total de 300 palabras
	- $\sim$  Utiliza verbos expresivos y de acción
	- $\sim$  Resalta en negrita las palabras que te resulten más importantes

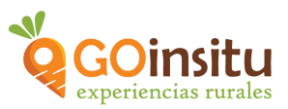

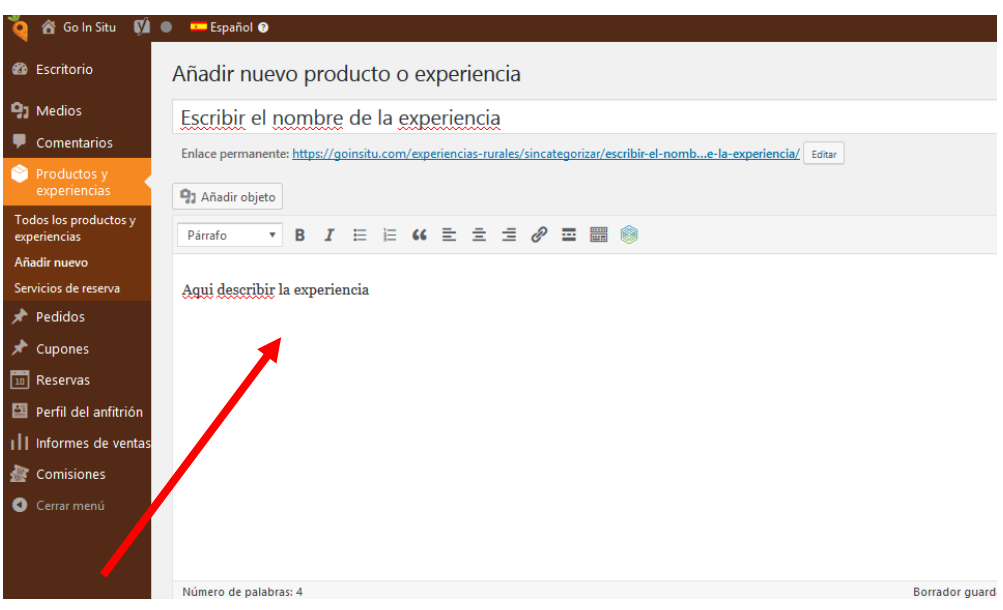

c) **Datos del producto,** abre su menú, clicando en la parte derecha:

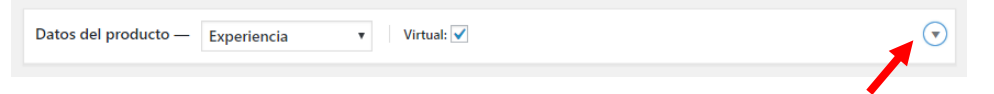

Abre el primer cajetín, donde pone producto simple, y al desplegarse un listado con diferentes opciones, debes clicar **Experiencia.** Es **NECESARIO** que abras ese cajetín porque si no, no podrás ver que las opciones para rellenar debajo cambian.

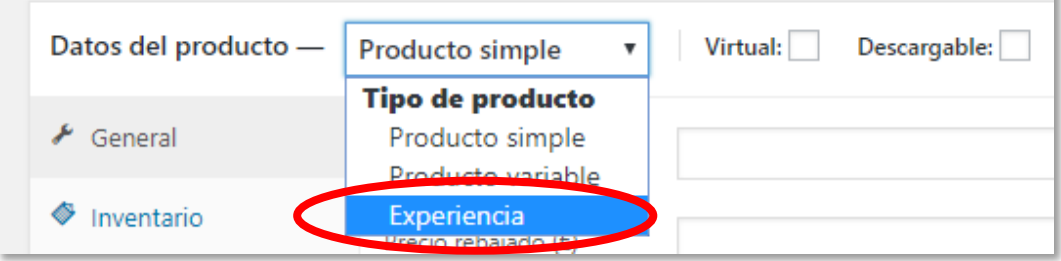

Se continúa con la pestaña **General** del menú vertical, debajo de **Datos del producto**:

**Estado del impuesto y Clase del impuesto** no hay que cambiar nada, se deja como Imponible y Estándar respectivamente.

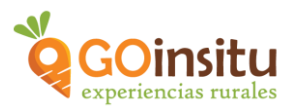

# **Ajustes de reserva, del menú vertical:**

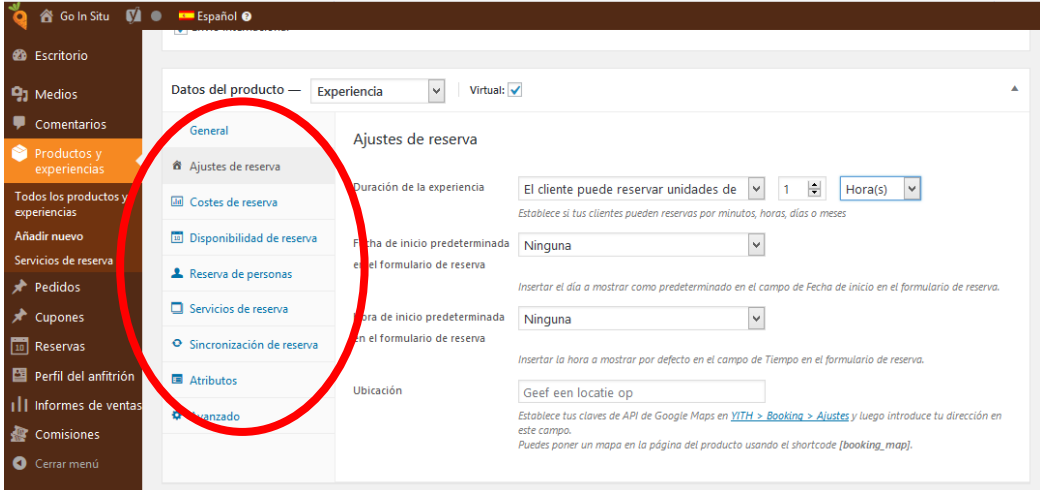

**Duración de la experiencia,** debido al formato de visita que ofrece GOinsitu, las visitas tienen duración de horas. Eres tú mismo como Anfitrión quien determina la duración de tu experiencia, por eso en el cajetín debes escoger la opción de "Unidades Fijas de", eliges la unidad de medida horas y marcas las horas que dure.

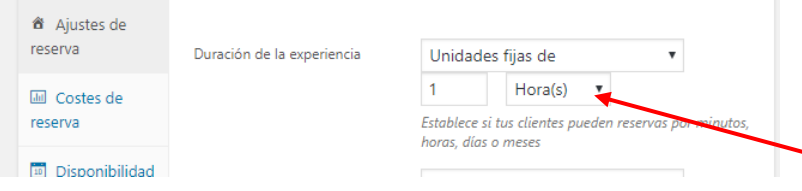

Indicar la duración en horas es muy importante porque determinará otras partes de este sistema informático.

**Fecha de inicio predeterminada,** selecciona en el cajetín "Fecha personalizada" para que en el siguiente cajetín puedas señalar la fecha de disponibilidad con que cuentas:

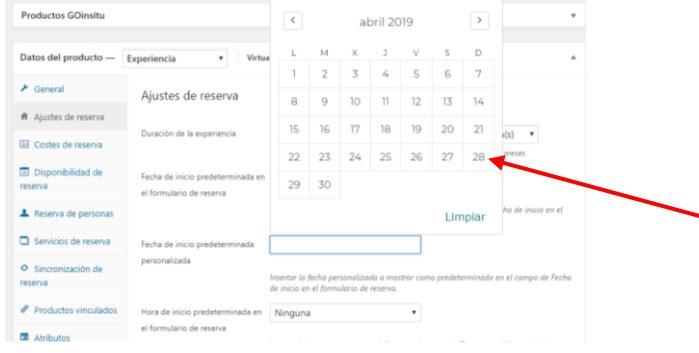

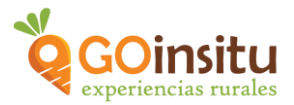

Ubicación, ¡¡OJO!! Ya se ha puesto en "Perfil del vendedor" (Ya lo has rellenado siguiendo la "Guía de Acceso") aunque es muy sencilla de indicar, buscando en Mapa Google la dirección, copiándola y pegándola en el recuadro de "Ubicación".

## **Costes de reserva**:

#### **PRECIOS ESTÁNDAR**

**Precio Base para,** sirve para establecer el precio base de la Experiencia.

Precio extra señala el coste extra por cada persona añadida.

Si tu requisito es que haya un mínimo de 2 personas en tu visita, indícalo en "Campos GOinsitu" (Más adelante se explica esta pestaña) y así la unidad mínima sobre la que se da el precio será de 2 personas.

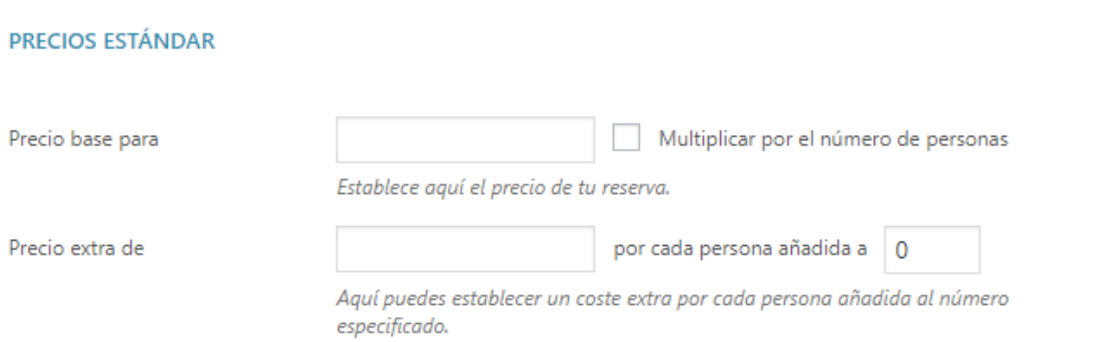

# **DESCUENTOS**

**Descuento de último minuto,** son aquellos descuentos que quieras poner en ocasiones para motivar a los visitantes a reservar en fechas muy cercanas al día de la visita.

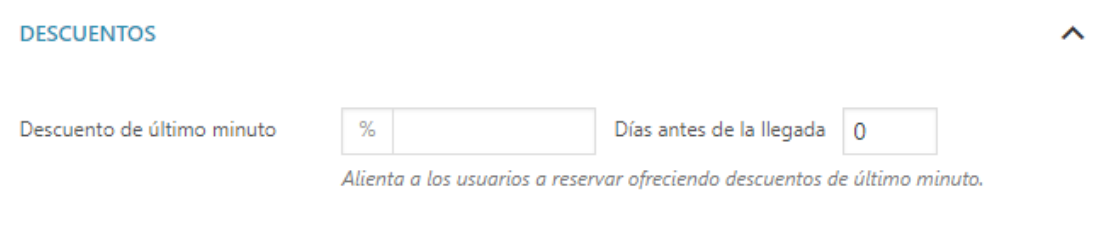

#### **COSTES EXTRA**

Se determinarían por circunstancias que consideres especiales como para que tengan un cargo extra por persona o incluso por duración (Pero recuerda no lo confundas con

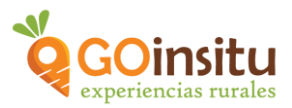

"Servicios de Reserva" donde puedes poner precio a tus "productos especiales" que aporten algún extra más a tu oferta/experiencia básica).

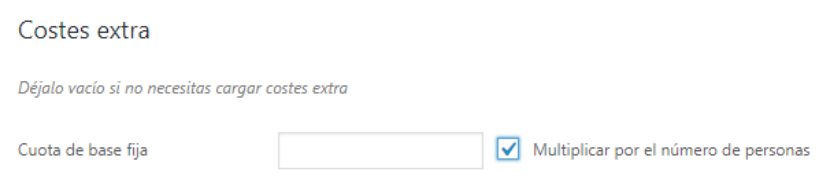

#### **REGLAS DE PRECIO AVANZADAS**

Clicando en Añadir nueva regla se despliega un menú:

Nombre de la regla: Ejemplo, "Temporada alta" o "Temporada baja" para subir o bajar los precios en diferentes épocas del año.

Condiciones: Elige la condición sobre la que cambiarás el precio base. Puede ser una condición referida al tiempo, número de personas… Por ejemplo, si quieres hacer descuentos a grupos a partir de 10 a 15 personas, lo indicas en el rango y en precio base eliges el "-", e indicas de cuánto sería el descuento en ese caso para el grupo.

Si se tratase de descuentos en determinados días de la semana, eliges "Rango de días", después introduces qué días serían, por ejemplo: Domingo a Lunes y ya debajo añades el descuento qué harías respecto al precio base establecido normalmente, por ejemplo, de menos ("-") 5 euros.

La cuota de base fija es lo que se suma o resta al precio base en condiciones concretas. Por ejemplo pagar +2 euros por tratarse del domingo. La cuota se considera de base fija porque no se multiplica por personas.

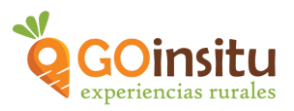

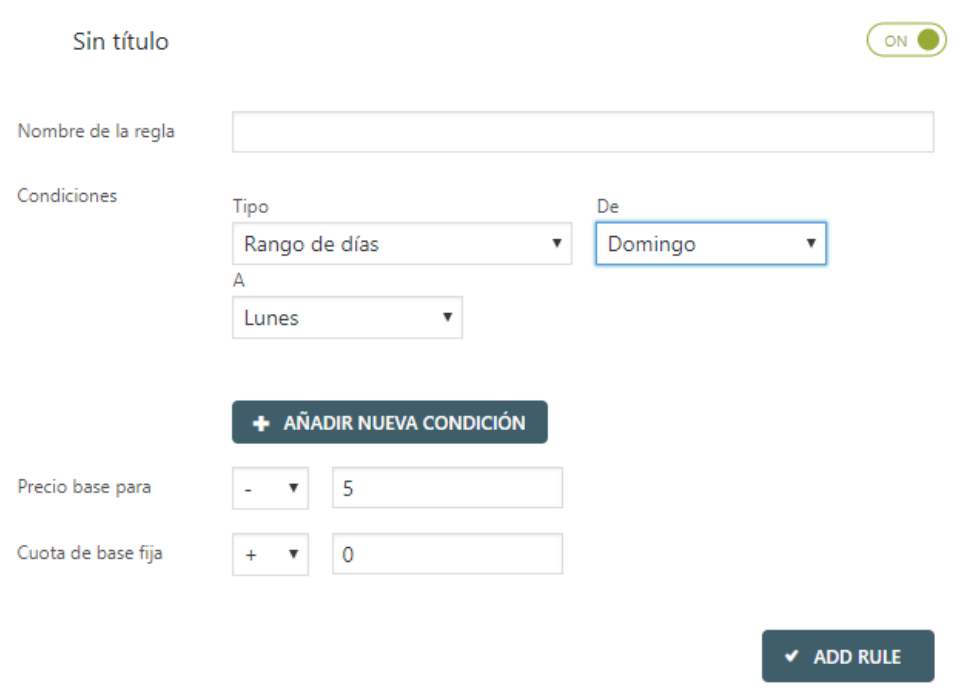

Si clicas en "Añadir nueva condición", podrás añadir nuevos precios, por ejemplo para otros días de la semana, o bien, el incremento o el descuento respecto al precio oficial, o bien la cuota que les añadirías fija, y el rango de fechas a aplicarles.

# **Disponibilidad de reservas,**

#### **TÉRMINOS DE RESERVA**

**Máx. Reservas por unidad** se refiere al número máximo de reservas **diferentes** que estás dispuesto a aceptar en cada servicio de visita. Si realmente no fuese importante para ti distintas reservas por unidad, selecciona el número "0" para reservas ilimitadas**.**

Si consideras que tres grupos diferentes de personas, por ejemplo, sería tu límite máximo, debes marcar 3 en el espacio en blanco.

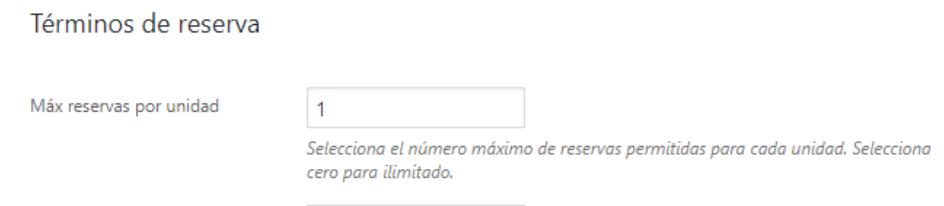

**Duración mínima de reserva** es el tiempo mínimo en días que debe durar la Experiencia. Normalmente las experiencias de GOinsitu tienen duración de horas, así que en

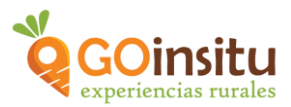

Duración mínima debes introducir un 1 día y en Duración máxima no es necesario que escribas nada, puedes dejarlo en 0.

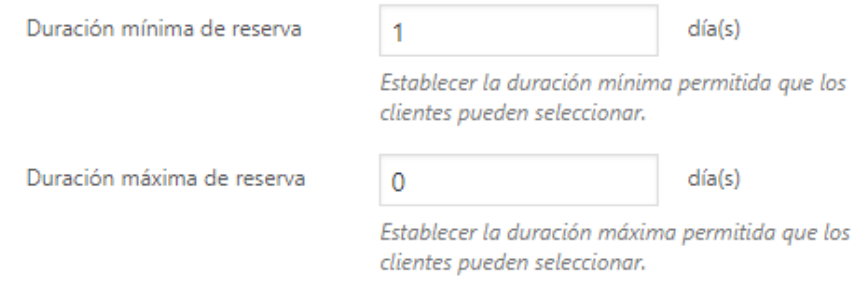

**Confirmación requerida,** clícalo si prefieres confirmar la reserva antes de aceptarla.

**Cancelación disponible,** al clicarlo se despliega otra pestaña para que elijas la antelación con la que se puede efectuar la cancelación de la visita.

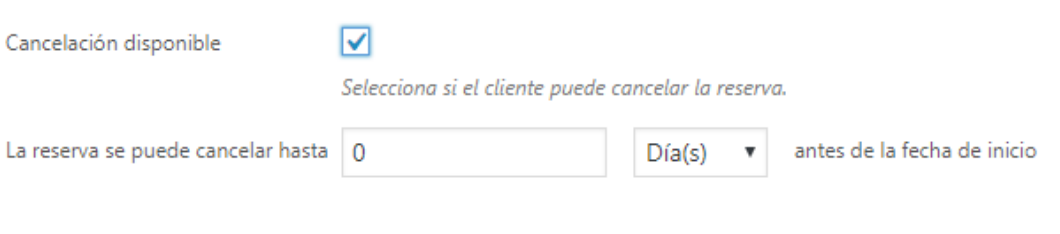

**Hora de Check in,** para establecer la hora de comienzo de tu actividad.

**Hora de Check out,** si consideras que hay que establecer una hora de salida de los grupos. (Si has establecido ya una duración de la actividad es suficiente. Esto es para Experiencias que duren más de un día o que permitan quedarse en la finca durante un tiempo tras la realización de la Experiencia/Actividad).

**Días de comienzo permitidos**, para seleccionar qué días de la semana puedes realizar la actividad. Dejar vacío si no hay limitaciones de días.

**Margen de tiempo entre una reserva y otra**, si necesitas margen de tiempo entre tus visitas, establece cuántos días de pausa necesitarías.

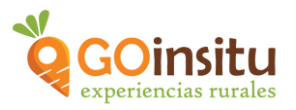

# Preferencias de reserva

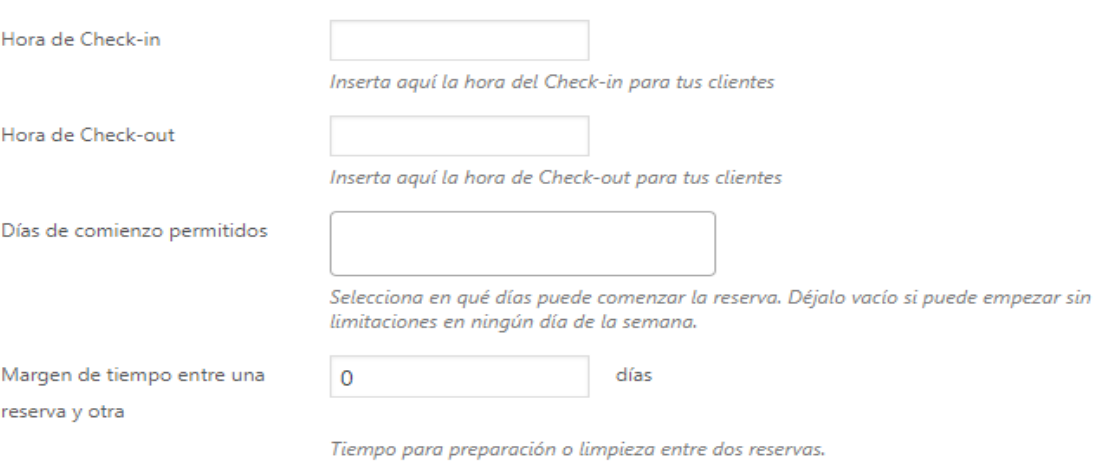

#### **VENTANA DE RESERVA**

**Reservación avanzada mínima,** cuánto tiempo de antelación mínimo permites que se te haga una reserva.

**Reservación avanzada máxima**, con cuanto tiempo máximo de antelación permites que se te haga la reserva.

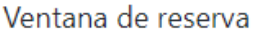

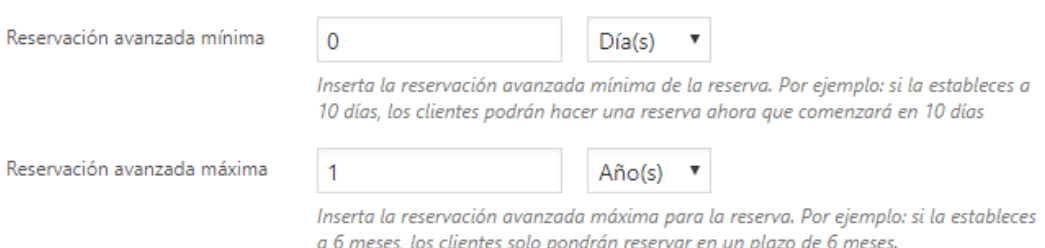

#### **REGLAS DE DISPONIBILIDAD ADICIONALES**

Recuerda que eres tú quien elige cuándo y cómo, por ese motivo si necesitas indicar cuándo no tendrás disponibilidad a lo largo del año, indícalo aquí poniéndole el título que consideres, ejemplo: Vacaciones.

**Las reglas específicas** son días concretos del año.

**Las fechas genéricas** son meses de disponibilidad o no disponibilidad

**Regla extra** indica dentro de ese período determinado de disponibilidad/no disponibilidad, días determinados de la semana con disponibilidad o no disponibilidad.

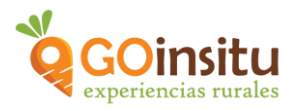

#### Reglas de disponibilidad adicionales Expandir todo  $\sim$ Puedes crear reglas avanzadas para activar/desactivar la disponibilidad de reserva para días o meses específicos  $\bullet$  $\lambda$  Sin título Nombre de la regla ◯ Fecha específica ● Fechas genéricas Tipo de regla · Las reglas asignadas con una fecha específica son válidas solo para el año seleccionado. Ejemplo: quieres deshabilitar las reservas del 1 de agosto al 15 de agosto del año actual. · Las reglas asignadas con fechas genéricas son válidas sin tiempo límite, hasta que las desactives. Ejemplo: quieres deshabilitar las reservas de Agosto cada año, o todos los días domingo del año De  $\bullet$  A Enero  $\pmb{\mathrm{v}}$ Enero Disponible No disponible Añadir reglas extra para días específicos de la semana ELIMINAR REGLA

## **Reserva de personas,**

**AJUSTE DE PERSONAS,** Activar la opción de personas: clicar casilla, al clicar se despliega el resto del menú:

**Mínimo número de personas,** si consideras importante trabajar con un número mínimo necesario para realizar tu Experiencia.

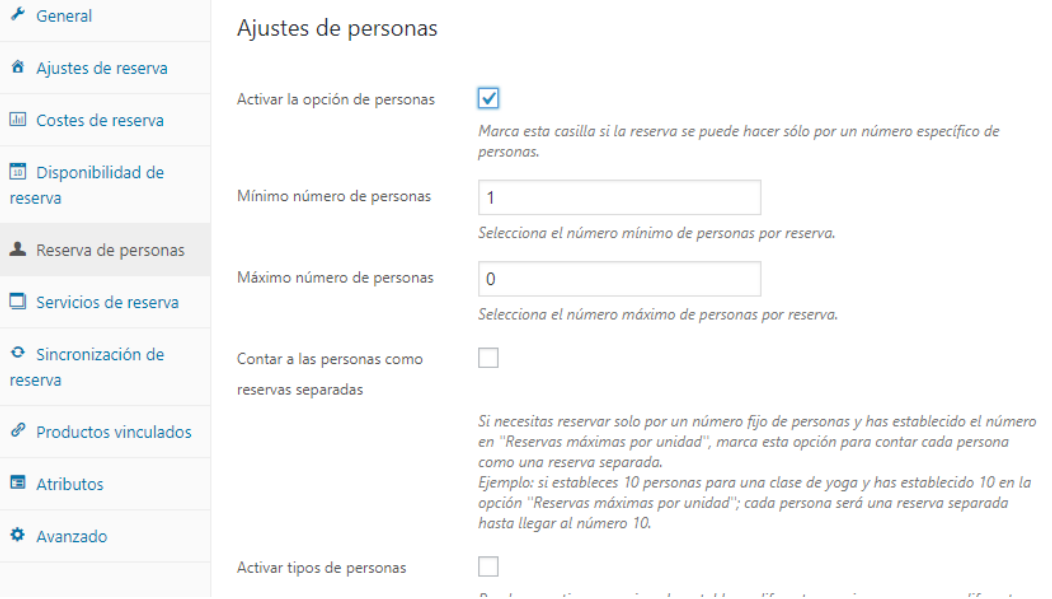

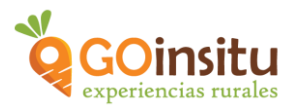

**Máximo número de personas,** mejor que sea elevado, para no originar conflictos con el número de reservas.

**Contar a las personas como reservas separadas,** cada reserva normalmente puede incluir a más de una persona, por ese motivo **NO** clicar y así quedará como un grupo que hace una reserva.

**Activar tipos de personas,** clicar y se despliega menú. Elegir si se admiten bebés (núm. máx.) y niños (núm. máx.), así como establecer el precio para niños si es diferente al de adultos y señalar "0 €" en el caso de bebés.

A continuación hay que introducir de nuevo el precio base y una "Cuota de base". Estos precios sobrescribirán los precios que hayamos establecido en el apartado "Costes de reserva".

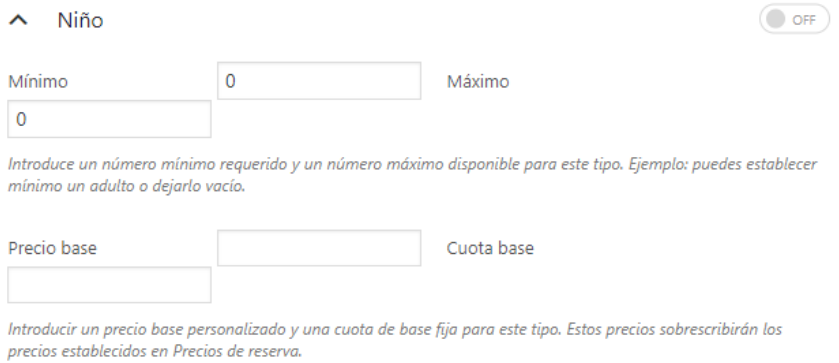

#### **Servicios de reserva**

Se explicará al final de este documento.

## **Sincronización de reserva**

Se trataría de reservas hechas a través de otras webs/plataformas y que quisieras sincronizar con esta web. Si necesitas hacer esto, ponte en contacto con nosotras, por correo electrónico o bien por la página contacto de la web de GOinsitu y te ayudaremos.

**Atributos,** nada.

#### **Avanzado**

**Nota de compra**, para enviar algún comentario opcional a tus clientes tras su compra.

**Orden en el menú,** no rellenar.

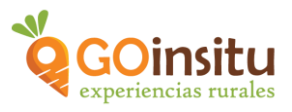

d) **Experiencias GOinsitu:** Clicar en el triángulo de la derecha para abrir esta ventana/menú:

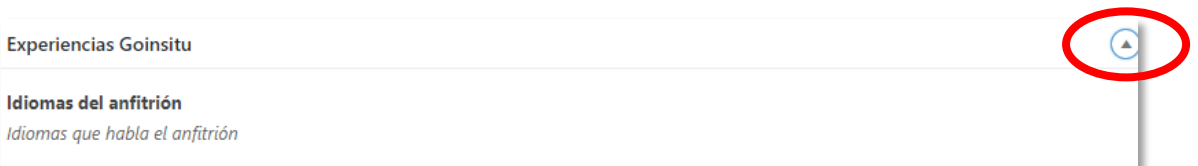

**Idiomas del anfitrión,** indica los idiomas en los que puedes realizar tu Experiencia.

**Qué incluye**, En el cuadro blanco grande, ya tienes un guion de referencia y es aquí donde debes poner en forma de lista de las cosas principales que incluye la visita básica.

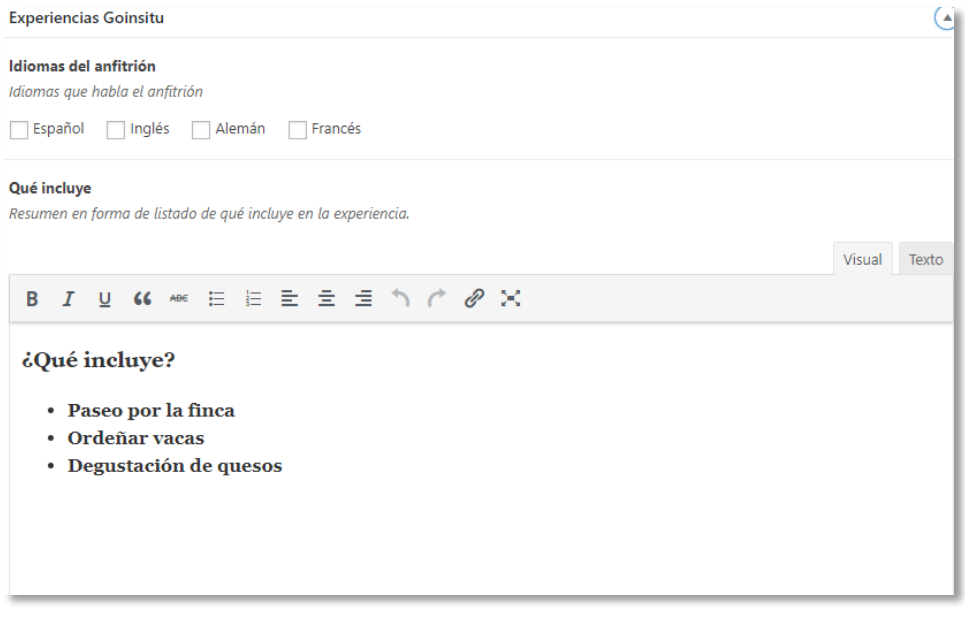

*i*iRecuerda que en el caso de ofrecer un servicio extra (ejemplo: más copas de vino en una cata) que tenga un coste superior al básico, **NO lo incluyes aquí!!** Lo harás en **"Servicios de Reserva".**

**Cómo llegar,** en el perfil del vendedor (Ya lo elaboraste con la "Guía de acceso") ya habíamos incluido la ubicación exacta. En este apartado puedes aclarar la forma de **acceder** a tu finca. Aquellas referencias y detalles que ayuden a orientarse en el espacio, descripción del estado de los caminos, así como información sobre cartelería. (Esto lo recibirá el visitante junto con la confirmación de la reserva de la experiencia).

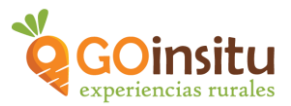

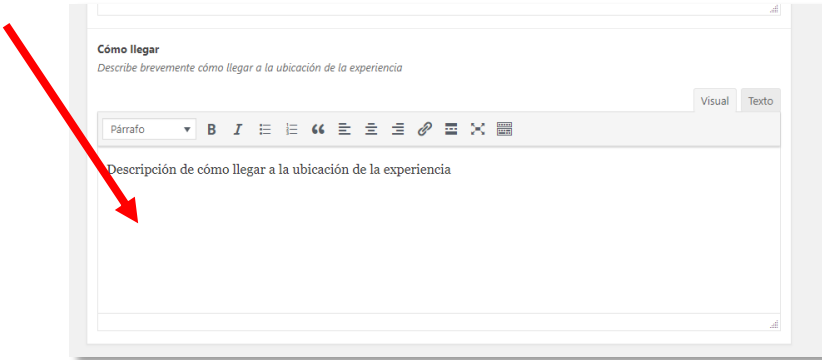

e) **Campos GOinsitu ,** clicando sobre el pequeño triángulo a la derecha se despliega el siguiente menú:

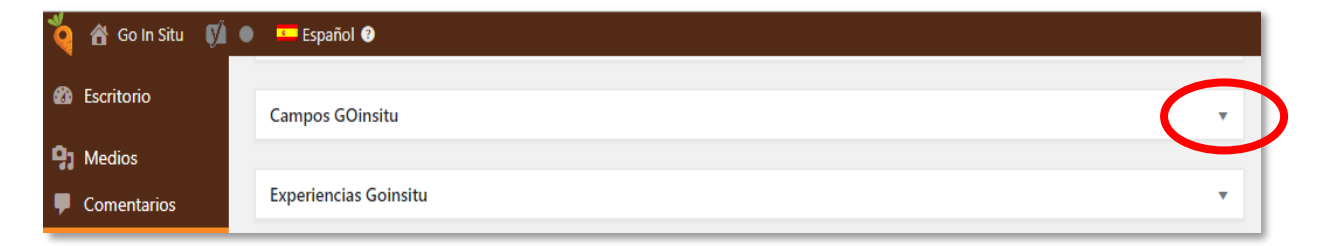

Aparecerá la palabra **Sufijo del Precio** y aquí verás **Persona,** ya que los precios vendrán dados por en relación a personas que realizan las experiencias. Esto viene dado automáticamente, así que, **NO** debes hacer nada. Para cerrar este apartado, clica sobre el triángulo de la derecha de nuevo.

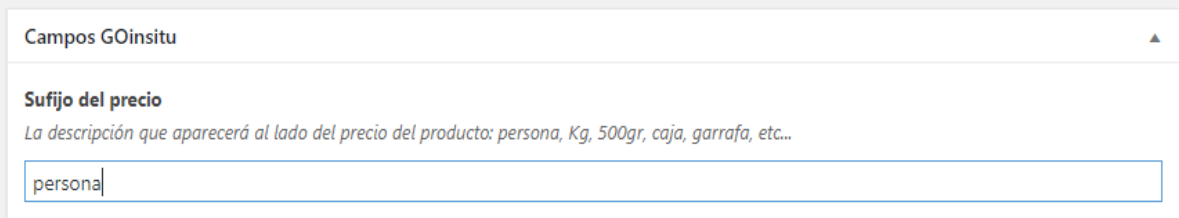

f) **Productos GOinsitu,** no es necesario clicar porque este apartado va referido a Productos y **NO** Experiencias que es lo que estás elaborando ahora.

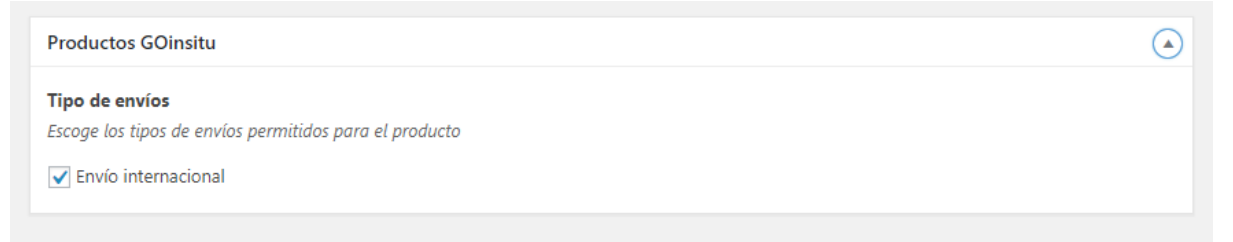

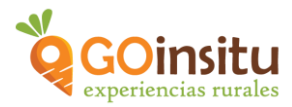

Ya estás finalizando la creación de tu Experiencia. Pero antes dirígete al menú lateral a la derecha de la pantalla:

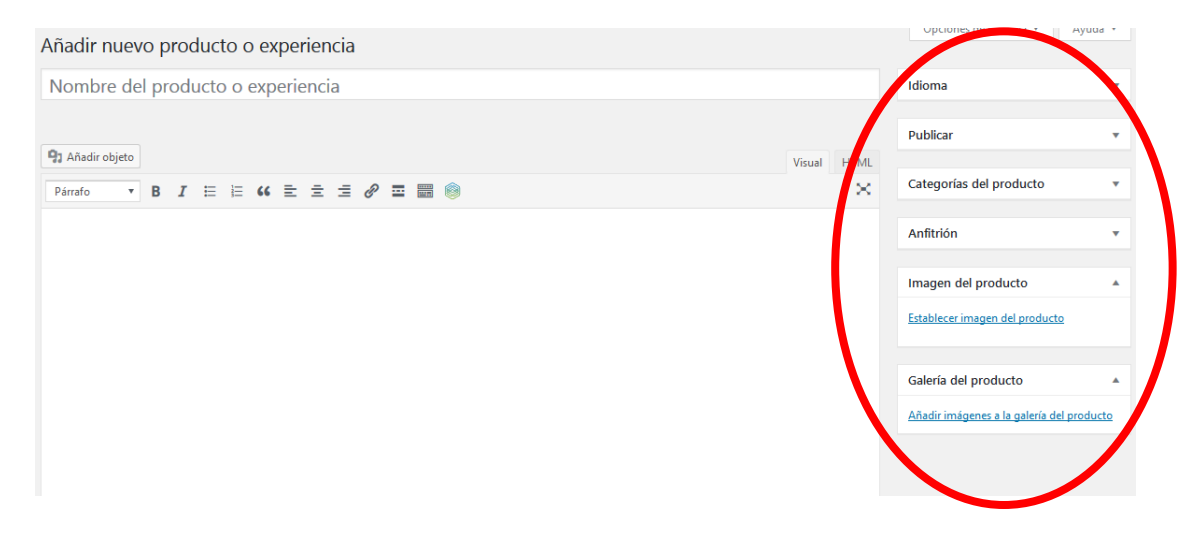

#### **Idioma**

Este apartado no se modifica. Cualquier texto que debas traducir, se duplicará desde el texto en español para que lo rellenes, por ejemplo, en inglés.

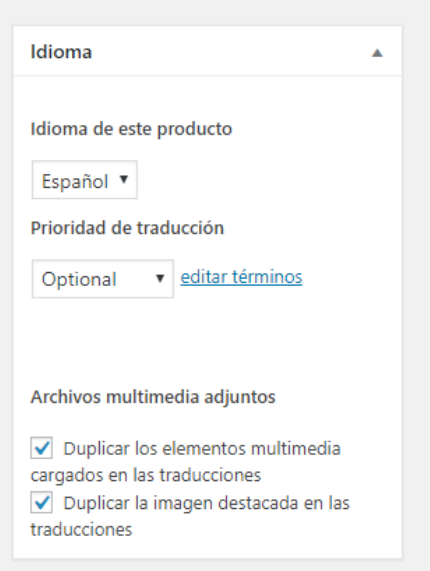

# **Publicar**

jij Esta pestaña es la última en hacer!!! La retomaremos al final del proceso.

# **Categorías del producto**

Selecciona el tipo de Experiencia de que se trata:

a) Experiencias Agrícolas

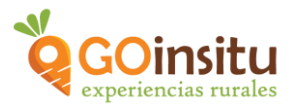

- b) Granjas o Ganaderías
- c) Experiencias Artesanales

Dentro de la categoría elige una **subcategoría** en la que encaje tu actividad ¡¡**NO** clicar en productos artesanos!!

## **Imagen del producto**

Es aquí donde se sube la foto principal de tu experiencia que se sube desde tu ordenador/Tablet.

Muy importante la calidad de la foto:

- 1. Debe tener un peso inferior a 150 Kb y tamaño máximo de 800 píxeles
- 2. Las imágenes deben ser propias

#### **Galería del producto**

Para añadir más imágenes a la galería de la Experiencia.

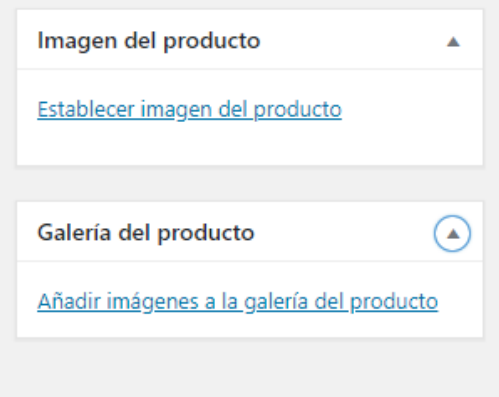

A continuación retoma la pestaña **Publicar** (más arriba en el mismo menú), si quieres puedes clicar en Vista previa, para visualizar cómo están quedando todos los cambios que estás realizando en la Web.

Se clica el botón azul: Guardar y enviar a revisión para que sea revisado por GOinsitu.

#### **Fin de la creación de una Experiencia**, **¡ENHORABUENA!**

Si durante el proceso surgen dudas, tras ver los vídeos tutoriales y leer las instrucciones, no dudes en contactarnos por mail: [info@goinsitu.com](mailto:info@goinsitu.com) o a través del formulario de contacto.

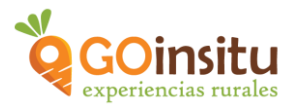

# **CREACIÓN DE UN SERVICIO DE RESERVA**

A continuación se explica la creación de **Servicios de Reserva** que son aquellos servicios extra que **NO** están incluidos en el **Precio Base**, como por ejemplo, ofrecer más copas de vino en una cata, o bien, una cata de quesos más variada, incluir botella de aceite a la visita (o cesta de frutas), etc. Y que el cliente puede elegir como extra.

A su vez, en la web oficial de GOinitu, el cliente lo visualizará, con el nombre de "Servicios adicionales" (Bajo el precio, fecha, hora y número de personas).

**Servicios de reserva**: Esta pestaña se encuentra en el menú marrón a la izquierda, en concreto dentro de **"PRODUCTOS Y EXPERIENCIAS":** 

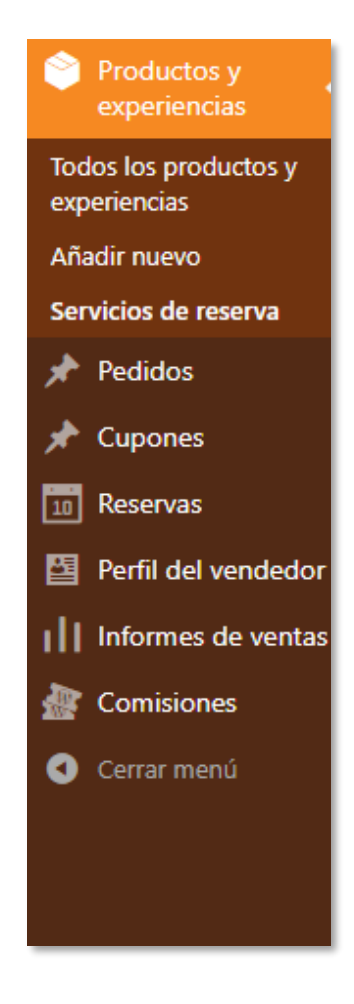

## **Añadir nuevo servicio de reserva**

**Nombre,**se indica el nombre del servicio extra a aportar, debe ser algo concreto que se entienda con el título. Ej. Cata de 5 vinos.

D**escripción,** detallar qué se va a ofrecer.

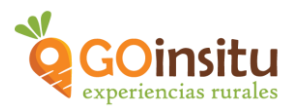

Nota importante: El cliente tiene que comprender por qué va a pagar más. Por ese motivo es NECESARIO detallar qué contiene de "extra/adicional" ese servicio que no está incluido en la Experiencia básica. Ejemplo: Si en el listado de la Experiencia "Qué incluye" escribes, Cata de vino y es de solo *2 vinos*, hay que especificarlo. Así si el "Servicio de Reserva" es una cata de *6 vinos*, el cliente comprenderá por qué ese pago extra.

**Precio,** es el precio concreto de este servicio extra, se añadirá al precio básico de la Experiencia. El menú a continuación se seleccionaría del siguiente modo:

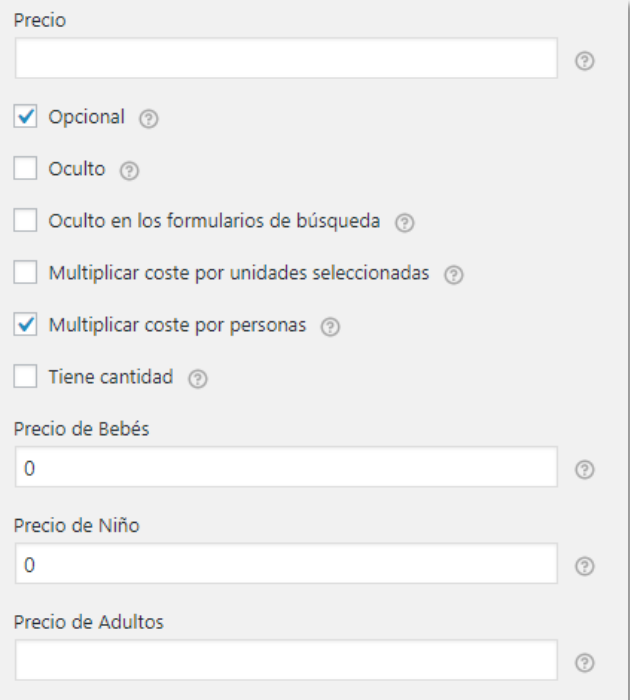

Se ha clicado, Opcional, para que el cliente sea quien lo elija o no, en la web.

Se clica, Multiplicar coste por personas, para que la web saque el precio total de la actividad en función al número de personas.

Siguiendo el ejemplo de servicio extra "Cata de 5 vinos", el precio para Bebés y niños es de 0. El precio de adultos se deja vacío porque ya quedó indicado en el recuadro habilitado a precio.

Finalmente clicar el botón azul del final **Añadir nuevo servicio de reserva** y queda memorizado.